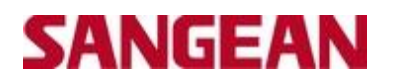

## **Sangean DDR33+ Software Upgrade Procedure**

# **Software Version V065**

**Extract the Software and save on your computer – eg. Create a folder named "DDR33+ V065 Software Upgrade" and save/extract the file into here.**

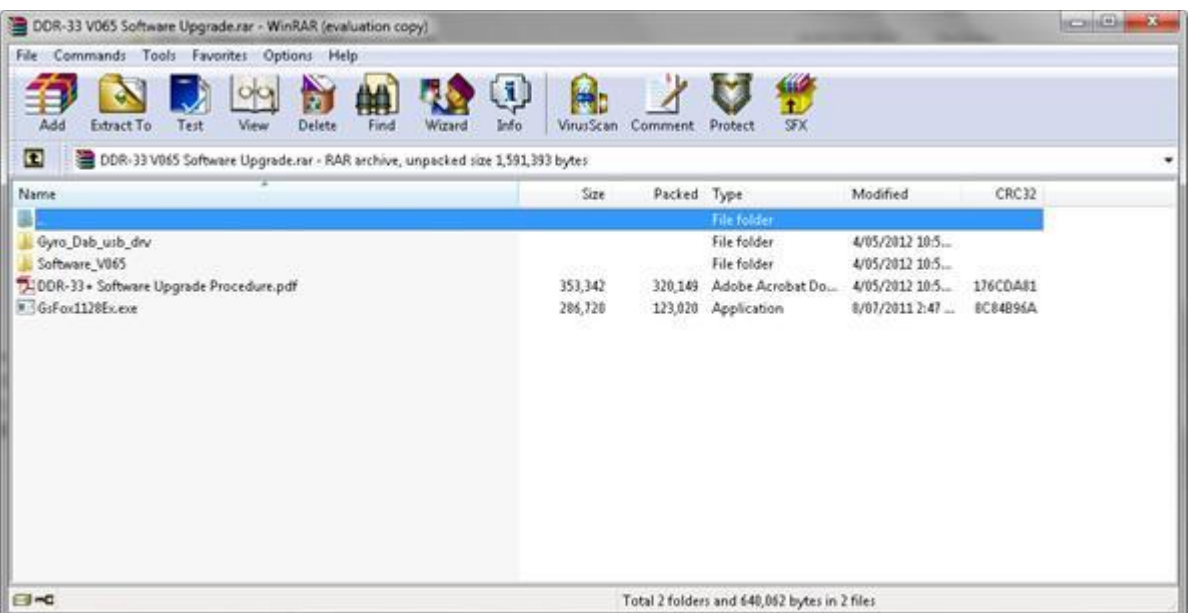

#### **Please Note - Before you perform the upgrade, please disable sleep and alarm setup.**

**Step 1:** Connect a Printer USB Cable with your PC and the DDR33+

**Step 2:** Press and hold the power button down, while at the same time plug the 12V power supply into the DDR33+

**Step 3:** Release Power button once the word "DOWNLOAD" displays on the LCD screen

**Step 4:** Go to the area in your computer where you have saved/extracted the file to. The following should appear-

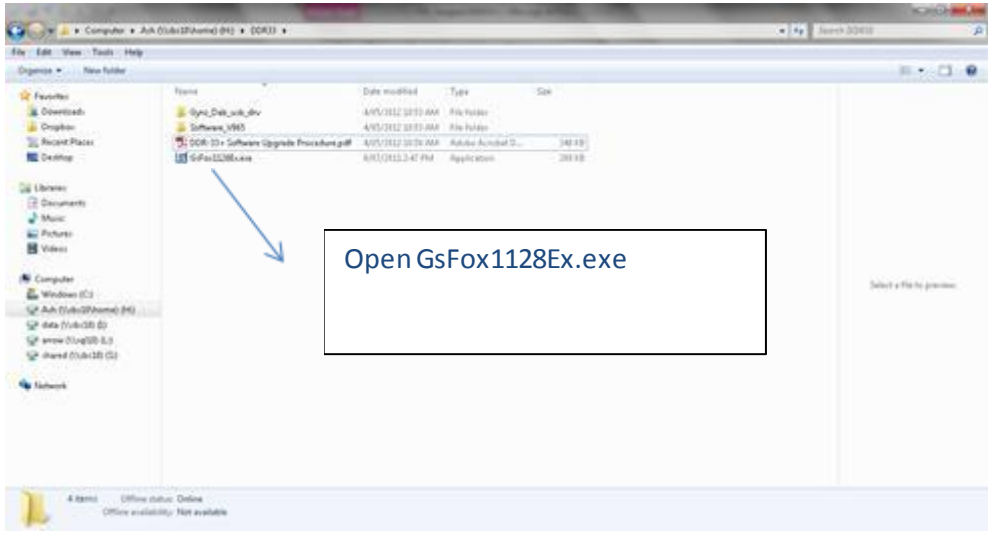

# **SANGEAN**

**Step 5:** Open GsFox1128Ex.exe file. The following will appear-

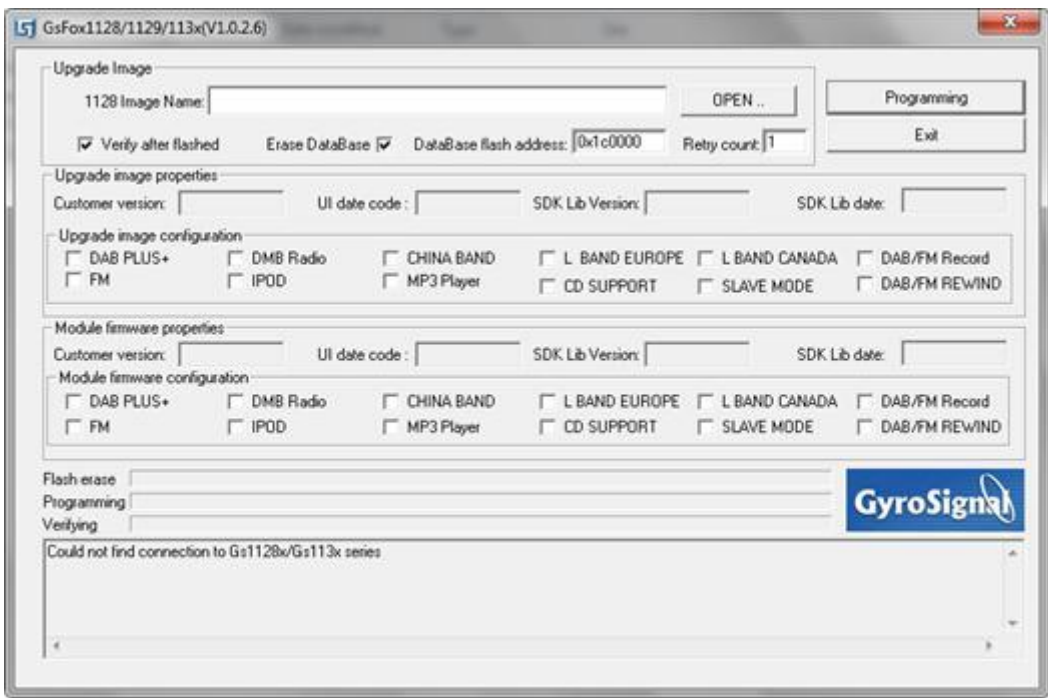

#### Click "OPEN"

Go to the folder where the software is saved. You will see the following-

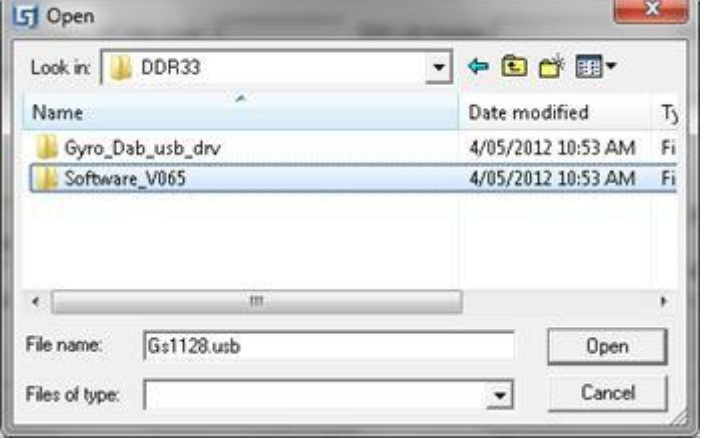

Open "Software\_V065" folder, and click on Gs1128.usb, and then click "OPEN"

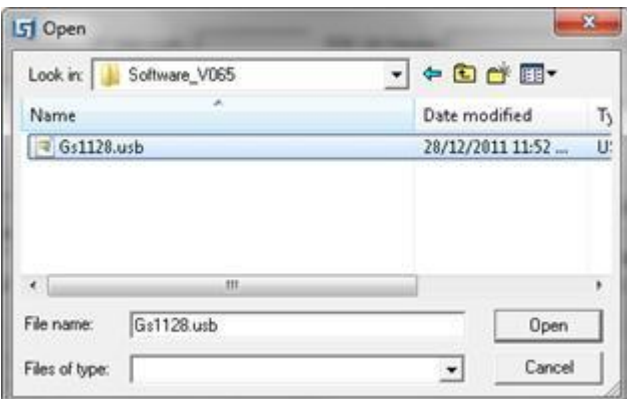

 $\overline{\phantom{a}}$ 

# **SANGEAN**

#### You will then see the following-

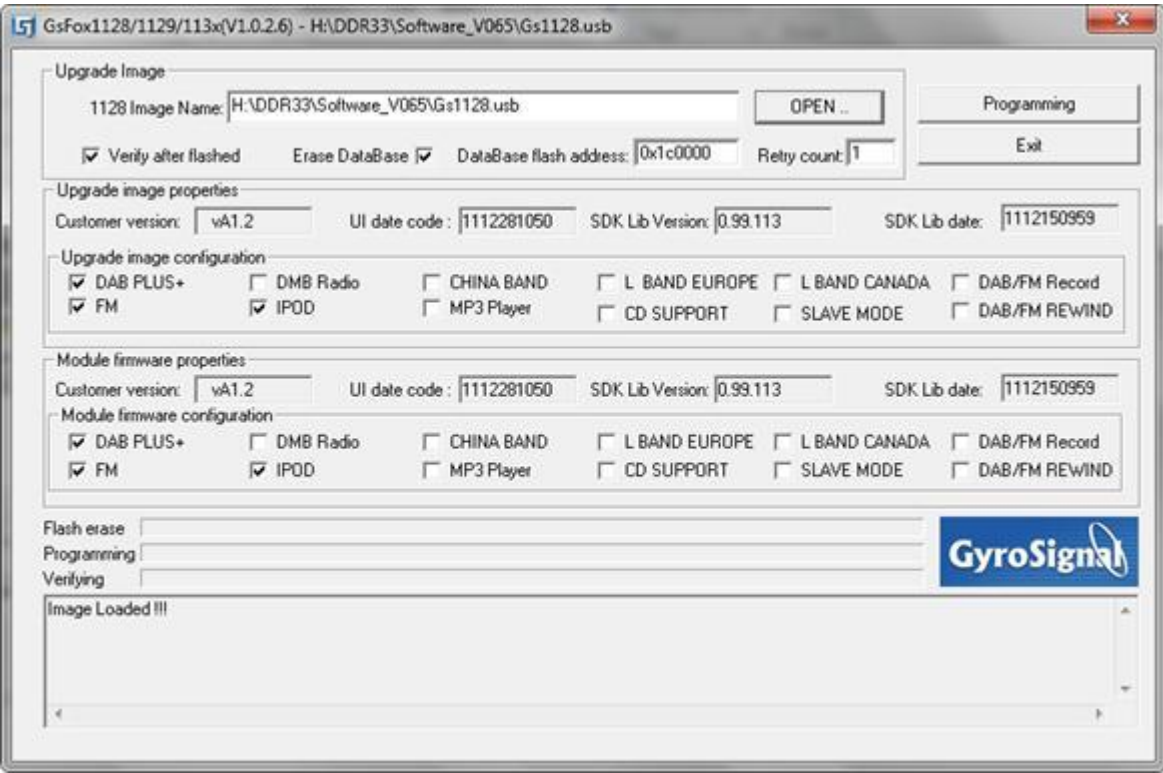

## **Step 6:** Click on "PROGRAMMING"

#### **Step 7:** Once the download is complete, you will see the following-

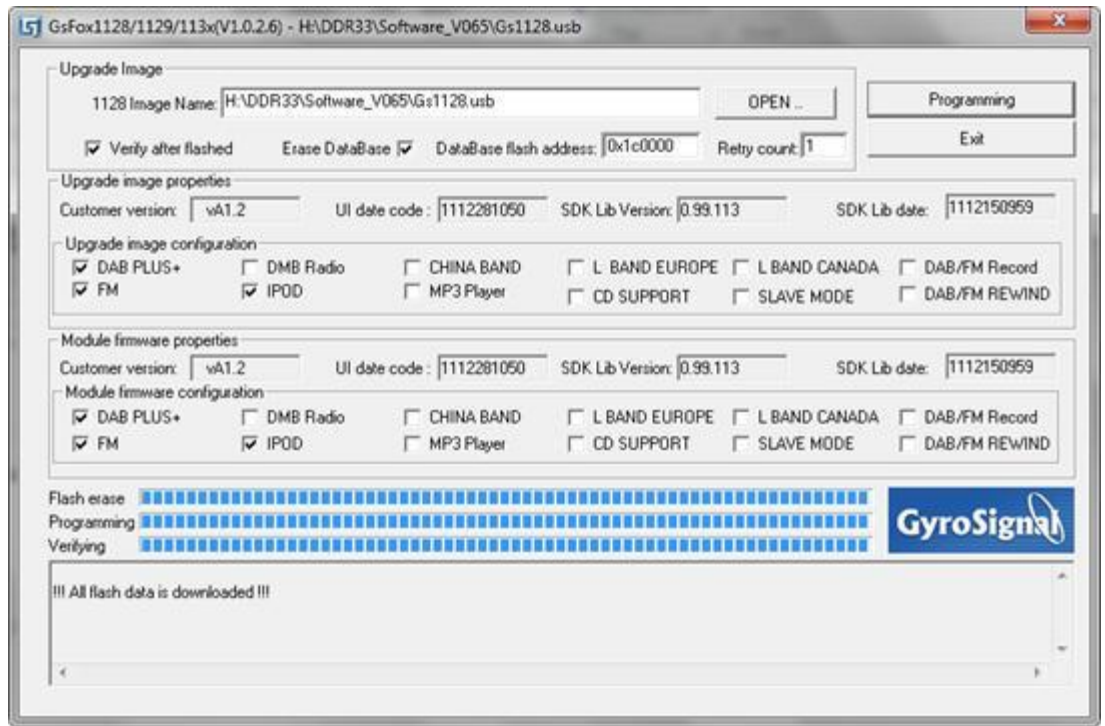

The software is now upgraded. The display of the radio will display "SETCLOCK". You can unplug the printer USB cable, and turn your radio on. Your radio will scan and pick up all available DAB+ stations in

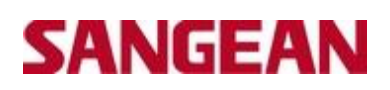

your area. (Please Note – if your radio happens to not pick up all available stations, please perform a Factory Reset again).

You can now view the new software on your radio the same way you checked the version earlier.